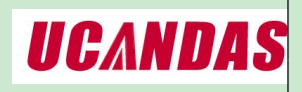

# **Instruction of UCANDAS quick operation**

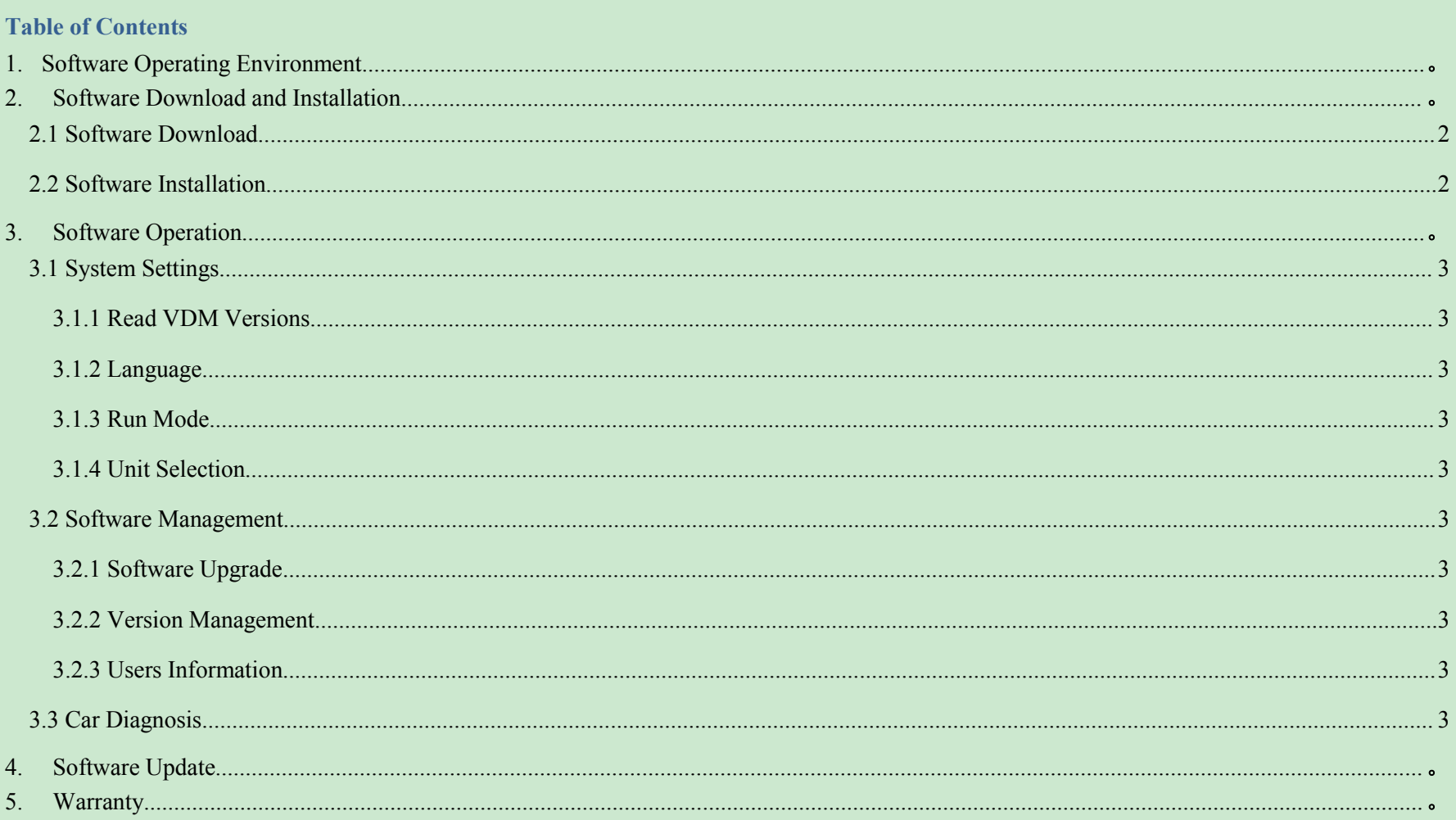

UCANDAS PRODUCT INTRODUCTION.docx

Page 1/13

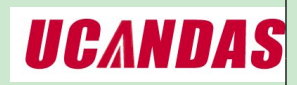

uncandastech@gmail.com Revision: ucandas.V3.0 <P&T.Fundetail.V3.0>

#### <span id="page-1-0"></span>**1. Software Operating Environment**

- Hardware requirements: notebook, desktop and PAD, with at least 5G system disk and 1G memory card;
- Supported operating systems: WINDOWS XP SP3, WINDOWS 7 and WINDOWS 8, not WINDOWS RT now;
- Internet requirement: The software needs to be activated online and download via internet, please make sure yournetwork connection is active.

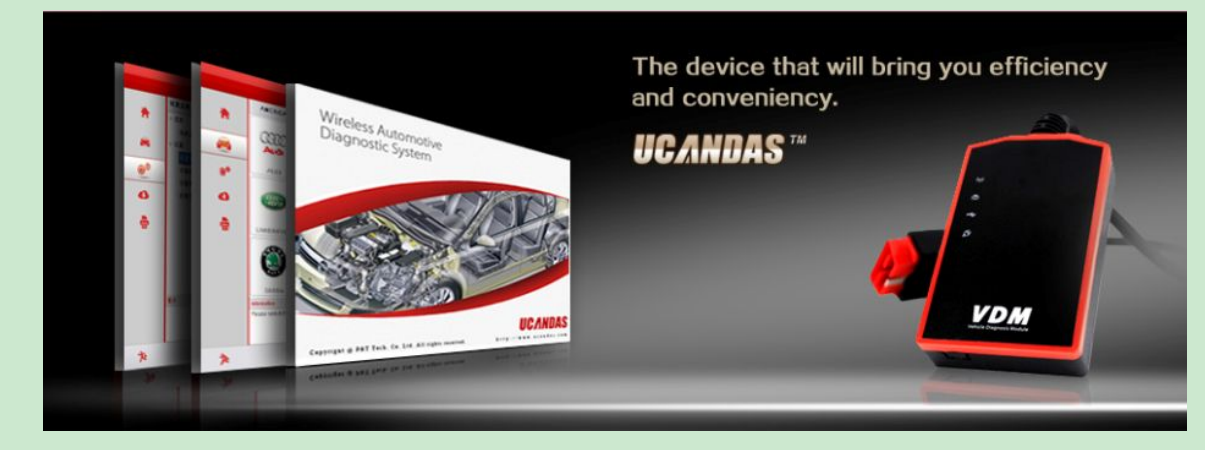

- **2. Software Download and Installation**
- **2.1 Software Download**

**Visit http://www.ucandas.com/mod\_download-fullist.html to download UCANDAS V3.0 EN.zip software package.**

#### **2.2 Software Installation**

Unzip UCANDAS V3.0 EN.zip to release two files, setup.exe and UCANDAS\_Setup.msi. Choose one of the files to install. Take installation with setup.exe for example. To do this:

![](_page_1_Picture_286.jpeg)

UCANDAS PRODUCT INTRODUCTION.docx experience of the contract of the contract of the contract of the Page 2/13

![](_page_2_Picture_0.jpeg)

![](_page_2_Picture_67.jpeg)

#### Click "Next"

![](_page_2_Picture_68.jpeg)

#### Click "Next"

![](_page_2_Picture_69.jpeg)

![](_page_2_Picture_8.jpeg)

UCANDAS PRODUCT INTRODUCTION.docx extends the contract of the contract of the contract of the contract of the contract of the contract of the contract of the contract of the contract of the contract of the contract of the

![](_page_3_Picture_0.jpeg)

![](_page_3_Picture_153.jpeg)

UCANDAS wireless diagnositc system has already installed successfully, while USB driver has not installed yet. Hence, click UCANDAS shortcut on desktop to install USB driver installer step by step. Here is the procedure:

![](_page_3_Picture_154.jpeg)

Click "next"

![](_page_3_Picture_7.jpeg)

![](_page_3_Picture_155.jpeg)

Select "I accept this agreement", and Click "next"

UCANDAS PRODUCT INTRODUCTION.docx experience of the extension of the extension of the extension of the extension of the extension of the extension of the extension of the extension of the extension of the extension of the

![](_page_4_Picture_0.jpeg)

![](_page_4_Picture_109.jpeg)

![](_page_4_Picture_110.jpeg)

Click "close" and enter into UCANDAS diagnostic system interface, as follows:

![](_page_4_Figure_5.jpeg)

![](_page_4_Picture_111.jpeg)

**3. Software Operation**

Running UCANDAS, the main interface shows as picture:

UCANDAS PRODUCT INTRODUCTION.docx extends the contract of the contract of the contract of the contract of the contract of the contract of the contract of the contract of the contract of the contract of the contract of the

![](_page_5_Picture_0.jpeg)

# Instructions: Function **Function** Name **Icon Function Name Function Description** Main interface The main interface introduces and describes the performance and brand of UCAND Car diagnostic system | analysis, freeze frame data reading, component execution, programming, matching, setting and anti-theft | | The core function of auto wireless diagnostic system: It provides simple but professional auto comprehensive diagnostic functions, including ECU information reading, DTCs analysis, data stream and etc. System settings subselection, and so on to enrich users' experiences. System settings provide multiple functional operation modes, connection methods unit selection, language Software management Software management is used to identify auto diagnostic software's version to inform users updating software, help users in managing car diagnosis software, register users information to enhance users usage safety, as well as to show users information when print test report Exit Exit UCANDAS system safely.

![](_page_5_Picture_346.jpeg)

UCANDAS PRODUCT INTRODUCTION.docx extends the contract of the contract of the contract of the Page 6/13

uncandastech@gmail.com Revision: ucandas.V3.0 <P&T.Fundetail.V3.0>

![](_page_5_Figure_3.jpeg)

![](_page_6_Picture_0.jpeg)

┓

# <span id="page-6-0"></span>**3.1 System Settings**

#### **3.1.1 Read VDM versions**

![](_page_6_Picture_178.jpeg)

If there is something wrong with USB connection, it will fail to read VDM's Hardware version, usually shows as "Unknown" or "---"; while if it works normally, it shows hardware version number as following reference picture:

![](_page_6_Picture_179.jpeg)

# **3.1.2 Language**

 $\Box$ 

You can change your language setting on UCANDAS, as shown below:

UCANDAS PRODUCT INTRODUCTION.docx extends the contract of the contract of the contract of the Page 7/13

![](_page_7_Picture_0.jpeg)

uncandastech@gmail.com Revision: ucandas.V3.0 <P&T.Fundetail.V3.0>

<span id="page-7-0"></span>![](_page_7_Picture_175.jpeg)

Notice: The default languages will be Chinese and English, if you have not bought a language package.

#### **3.1.3 Run Mode**

#### UCANDAS provides DEMO mode, which enables you to view its full functions without connecting VDM, as shown in picture below:

![](_page_7_Picture_176.jpeg)

![](_page_7_Picture_8.jpeg)

#### **3.1.4 Unit Selection**

UCANDAS allows you to choose metric or imperial units of measurement, as shown below:

UCANDAS PRODUCT INTRODUCTION.docx extends the extension of the extension of the extension of the extension of the extension of the extension of the extension of the extension of the extension of the extension of the extens

![](_page_8_Picture_0.jpeg)

uncandastech@gmail.com Revision: ucandas.V3.0 <P&T.Fundetail.V3.0>

<span id="page-8-0"></span>![](_page_8_Picture_145.jpeg)

#### **3.2 Software Management**

#### **3.2.1 Upgrade**

You should connect UCANDAS to a computer via USB connector during software upgrade, as shown below:

![](_page_8_Picture_7.jpeg)

Reread "Hardware version" on VDM to make sure the device works well. If there is something wrong, check cable connection, as shown below:

UCANDAS PRODUCT INTRODUCTION.docx extends the extension of the extension of the extension of the extension of the extension of the extension of the extension of the extension of the extension of the extension of the extens

![](_page_9_Picture_0.jpeg)

uncandastech@gmail.com Revision: ucandas.V3.0 <P&T.Fundetail.V3.0>

![](_page_9_Picture_150.jpeg)

# Choose software version:

![](_page_9_Picture_151.jpeg)

Instructions:

**Functional** Name

![](_page_9_Picture_152.jpeg)

![](_page_9_Picture_153.jpeg)

UCANDAS PRODUCT INTRODUCTION.docx Page 10/13

<span id="page-10-0"></span>![](_page_10_Picture_0.jpeg)

# Press "OK" and enter interface of software upgrading, as shown below:

![](_page_10_Picture_193.jpeg)

# UCANDAS's software can be upgraded in two ways: Manual Update and One-click Update, as shown below:

![](_page_10_Picture_194.jpeg)

![](_page_10_Picture_195.jpeg)

**3.2.2 Version Management**

Allow you to manage and delete the software versions according to your car model, as shown below:

UCANDAS PRODUCT INTRODUCTION.docx extends the contract of the contract of the contract of the Page 11/13

![](_page_11_Picture_0.jpeg)

<span id="page-11-0"></span>![](_page_11_Picture_277.jpeg)

#### **3.2.3 User Information**

UCANDAS provides you with complete management of user information. It records basic information, shares manufacturer resources, as well as enhances users' usage safety, so that customers can feel easier to complain and feedback, as shown below:

![](_page_11_Picture_278.jpeg)

![](_page_11_Picture_7.jpeg)

#### **3.3 Car Diagnosis**

Please connect VDM to the OBD diagnostic block of the car and the power indicator will then illuminate. The fixed SSID of VDM is UCANDAS. If you fail to connect the device to Wi-Fi, please set it manually. The VDM wireless icon will come on after you successfully connecting it to Wi-Fi. Then start UCANDAS software and click the "car diagnose" icon, as shown below:

UCANDAS PRODUCT INTRODUCTION.docx extends the contract of the contract of the contract of the Page 12/13

![](_page_12_Picture_0.jpeg)

![](_page_12_Picture_150.jpeg)

Click the corresponding auto icon, choose software version, and enter car diagnosis interface, as shown below:

![](_page_12_Picture_151.jpeg)

# **4. Software Update**

Please follow the updating information on our website: www.ucandas.com.

**5. Warranty**

UCANDAS software is free updating within 1 year, from the date of online automatically updating.

UCANDAS PRODUCT INTRODUCTION.docx extends the contract of the contract of the contract of the Page 13/13